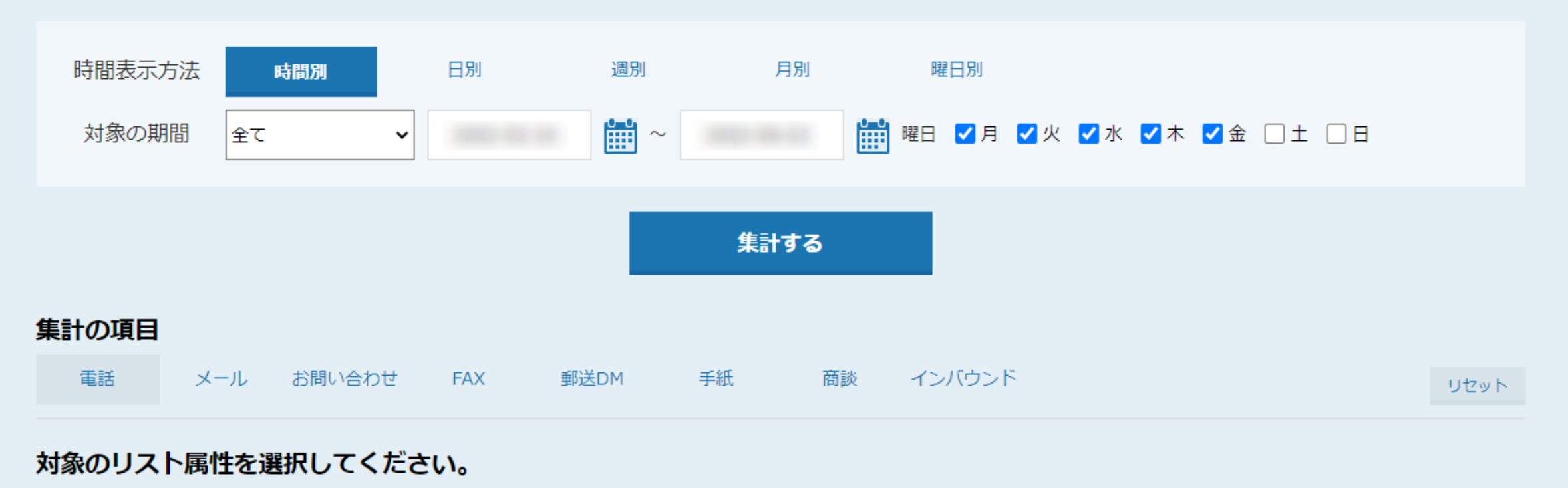

アウトバウンド インバウンド 全リスト

集計対象・解析項目の選択

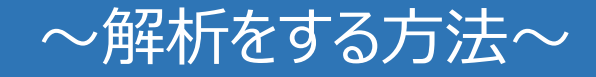

最終更新日:2022年6月23日

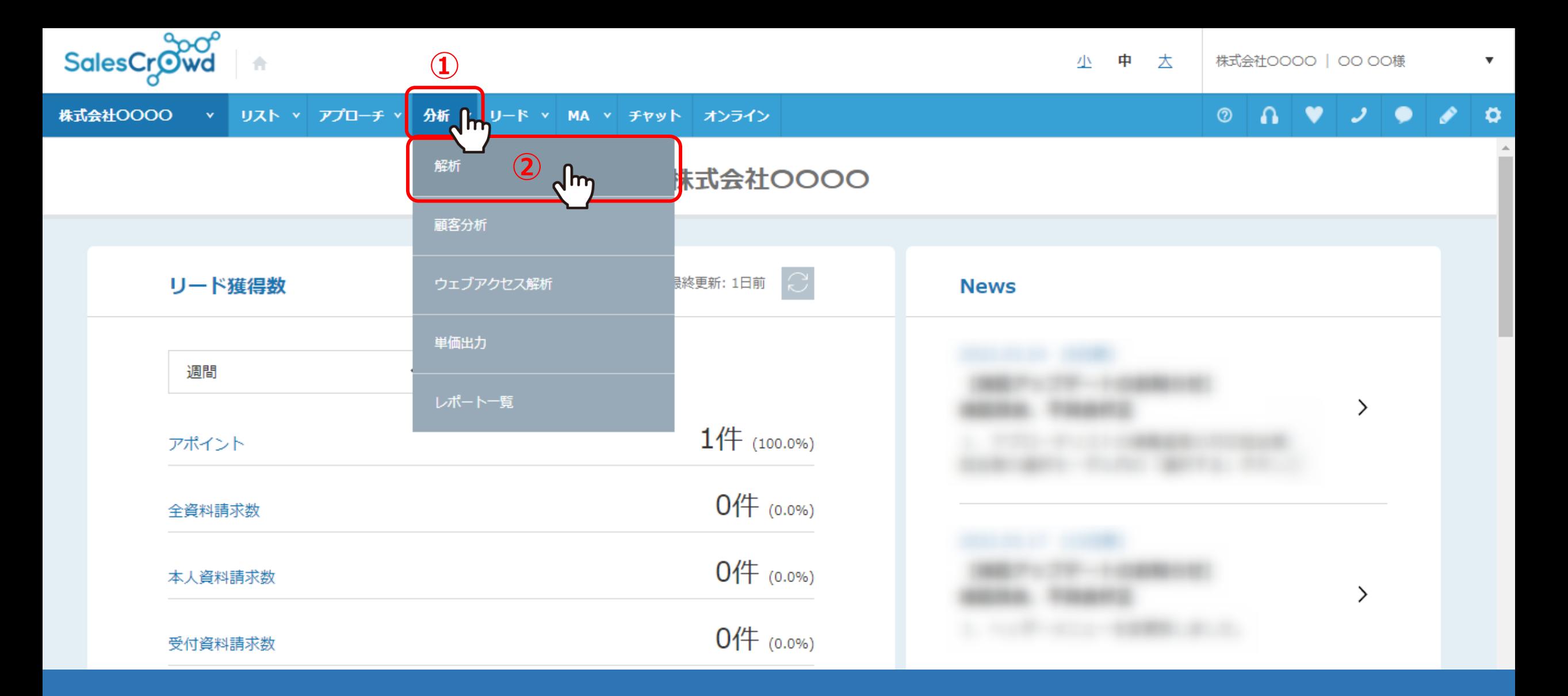

アプローチ結果をさまざまな角度から集計することができる、解析方法についてご案内致します。

①上部メニューの「分析」から、②「解析」を選択します。

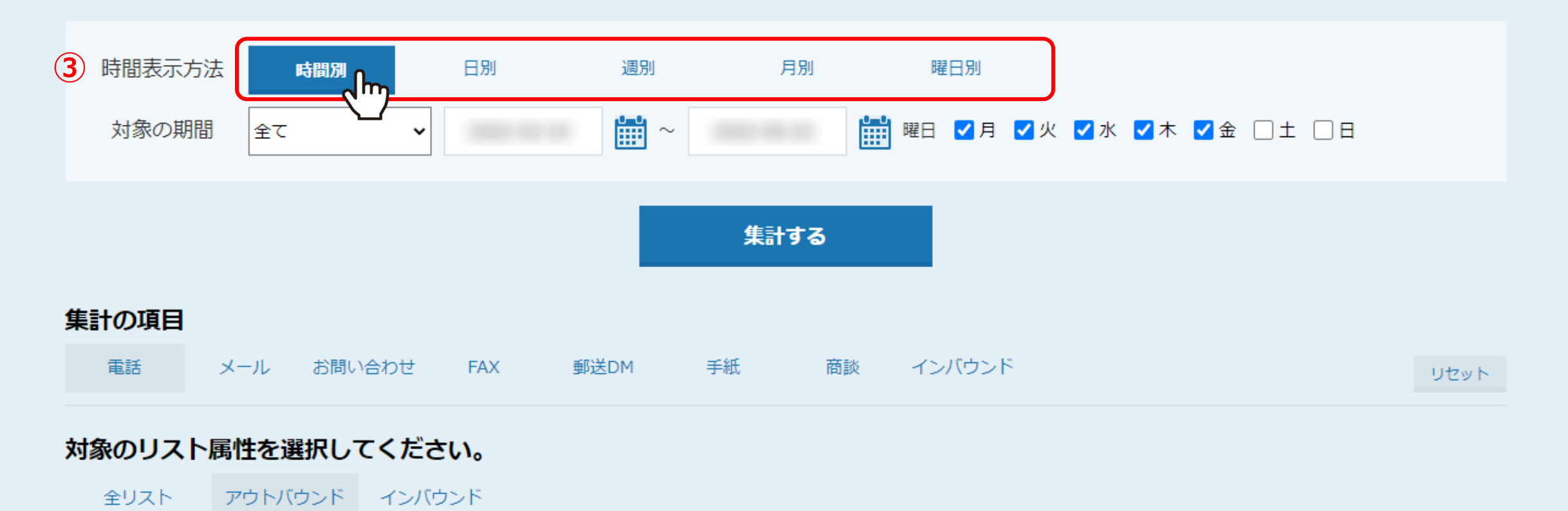

集計対象・解析項目の選択

③時間表示方法を、「時間別」・「日別」・「週別」・「月別」・「曜日別」から選択します。

時間表示方法では、解析結果をどの時間区分で表示するかを選択し、どの時間帯が、 アプローチ効果が高いのかを検証することができます。例えば、ターゲットが電話に出やすい時間の割り出しが行えます。

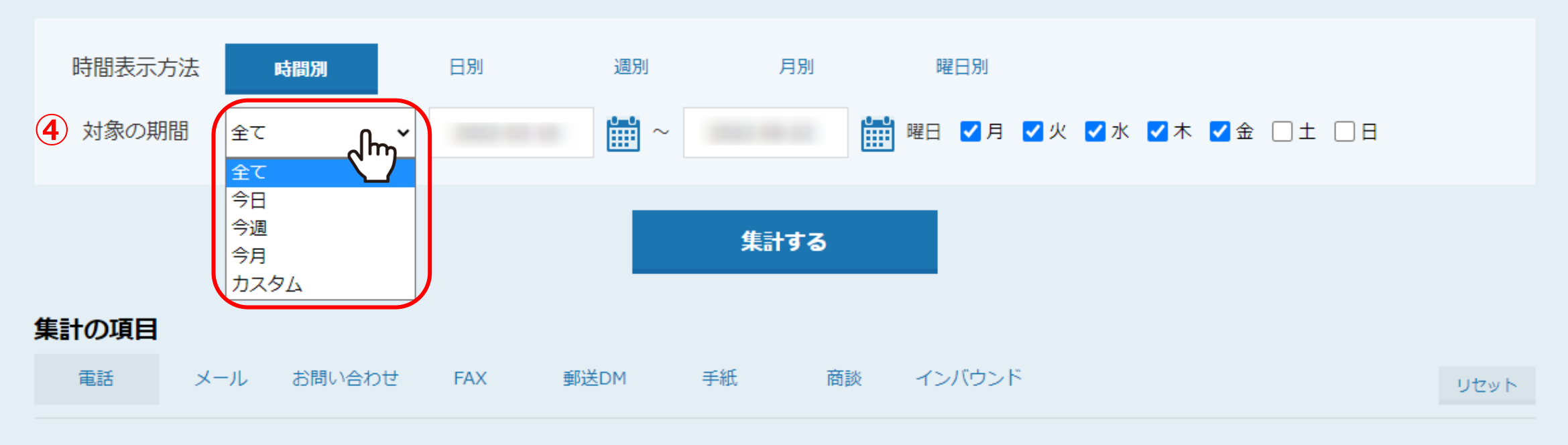

対象のリスト属性を選択してください。

アウトバウンド インバウンド 全リスト

集計対象・解析項目の選択

対象の期間では、集計を行う期間や曜日を設定し、 ④プルダウンメニューの中から、「全て」「今日」「今週」「今月」など期間を選択します。 任意の期間を指定したい場合は「カスタム」を選択し、右のカレンダーから日付をクリックし、期間を設定します。 ※件数が多いと結果が表示されるまでにお時間がかかる場合がございますので、その際は期間を絞ってからお試しください。 4

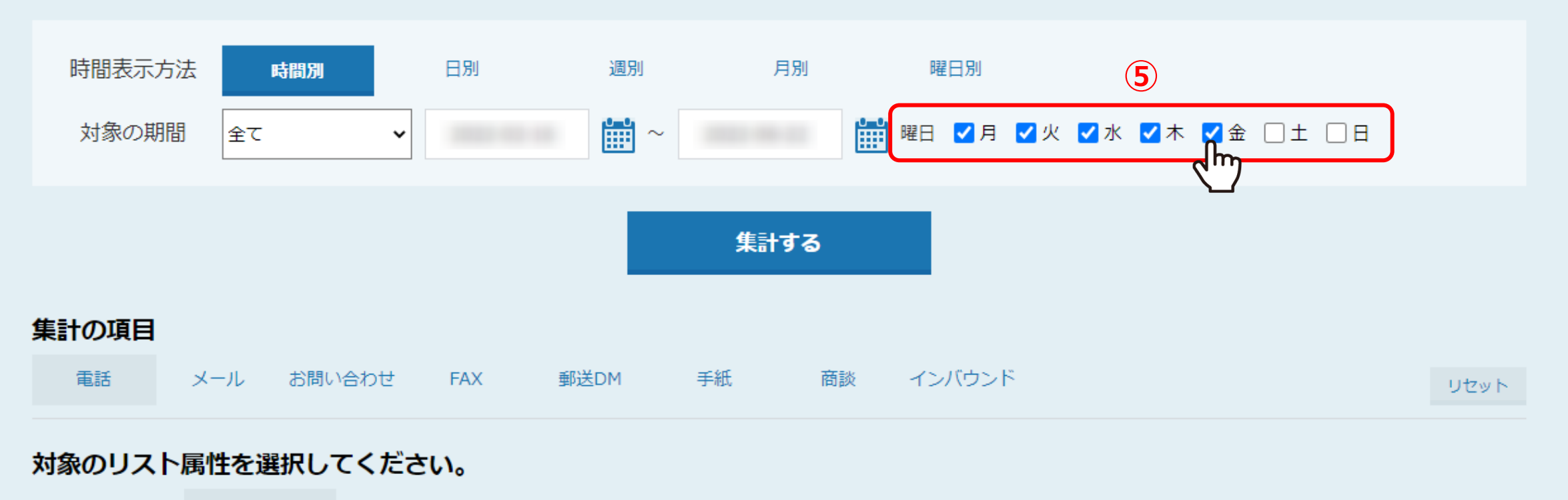

全リスト アウトバウンド インバウンド

集計対象・解析項目の選択

⑤集計に反映させる曜日を選択します。

アプローチが停止する土日などの休日を除くことで、正確な集計を行うことができます。

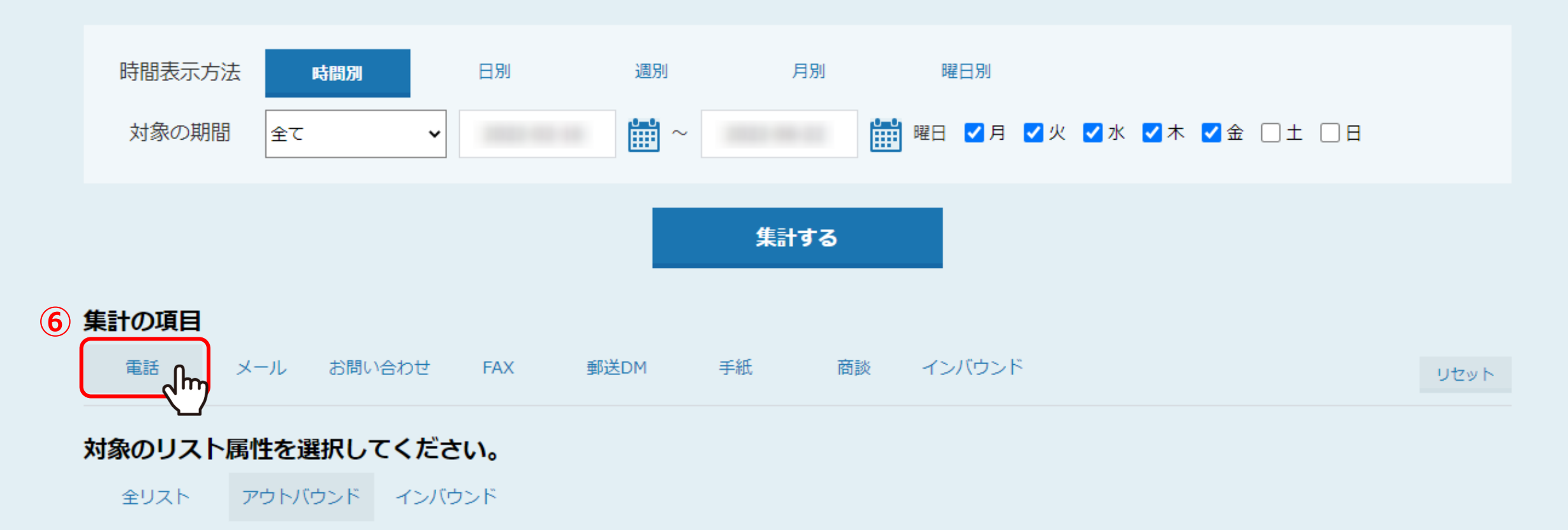

集計対象・解析項目の選択

集計の項目から分析したい手法を選択します。 ⑥「電話」・「メール」・「お問い合わせ」・「FAX」・「郵送DM」・「手紙」・「商談」・「インバウンド」 の中から、いずれか一つを選択します。 例えば、「電話」は、架電アプローチにより得られたアプローチ結果を集計できます。

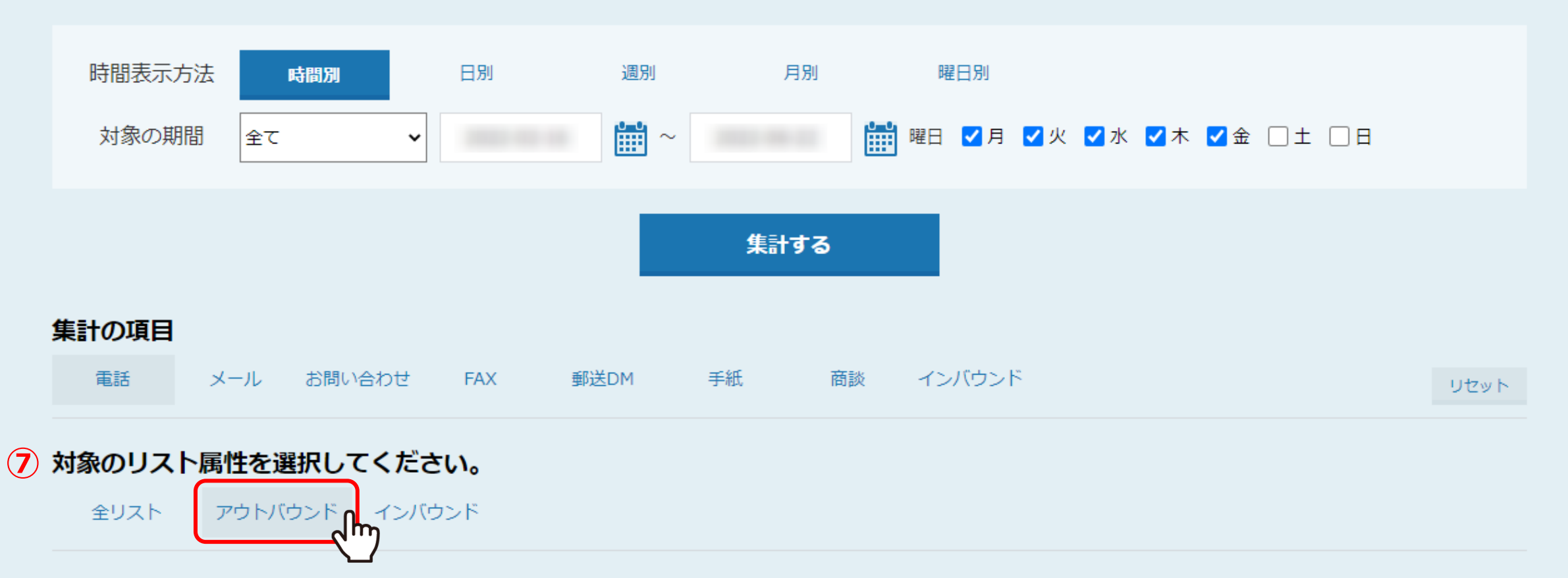

集計対象・解析項目の選択

対象のリスト属性を選択します。 ⑦「全リスト」・「アウトバウンド」・「インバウンド」の中から、いずれか一つを選択します。

「全リスト」は、アウトバウンドリストとインバウンドリスト両方を対象に集計します。 「アウトバウンド」は、アウトバウンドリストを対象に集計し、「インバウンド」は、インバウンドリストを対象に集計します。 7 プロンバンド

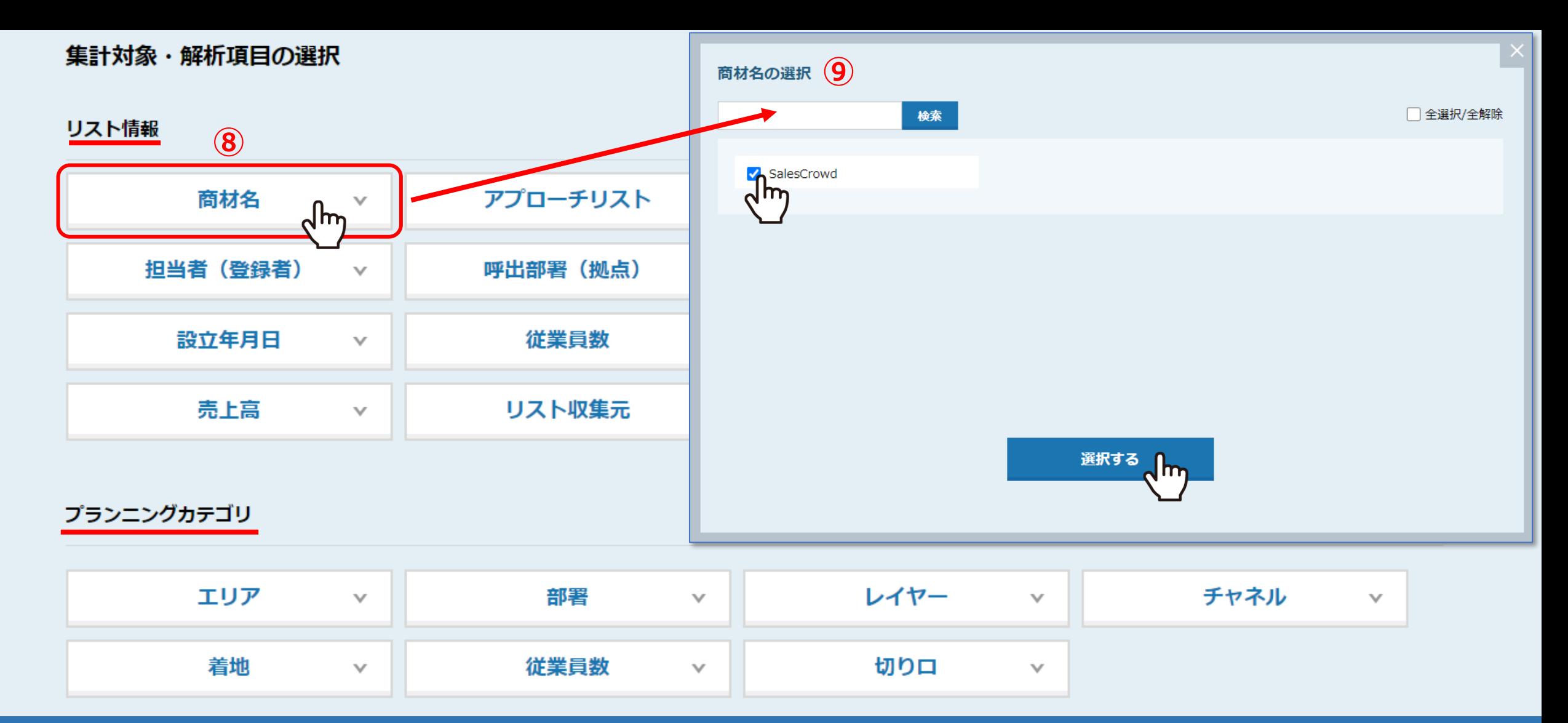

集計対象・解析項目の選択のリスト情報やプランニングカテゴリでは、より細かく解析したい設定が行えます。 例えば、特定の商材のアポイントを取得することを目的としたアプローチリストのアポイント率が知りたい場合、 ⑧「商材名」をクリックし、⑨商材にチェックを入れ、「選択する」をクリックします。

※集計対象・解析項目の選択は、任意の設定となり、設定しなくても集計できます。 8

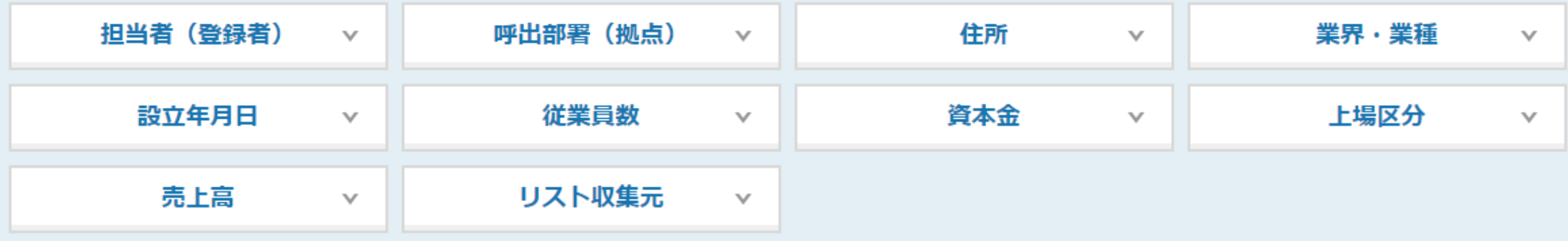

## プランニングカテゴリ

 $\wedge$ 

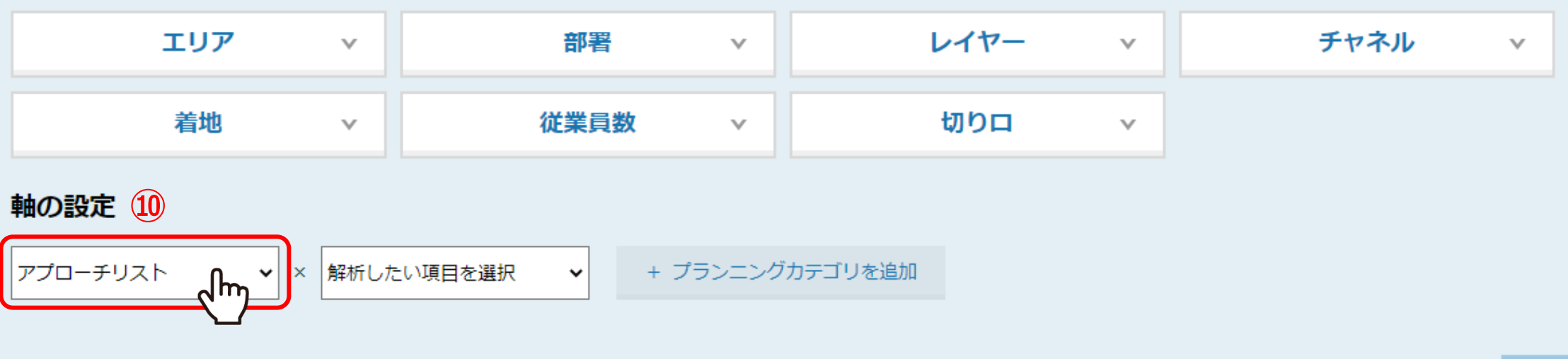

軸の設定を設定し、アプローチ結果を集計するための軸を選択します。一項目のみ選択しても集計できます。 ⑩例えば、アプローチリストごとのアポイント率が知りたい場合は「アプローチリスト」を選択します。

> ※軸の設定は、任意の設定となり、設定しなくても集計できます。 ※「プランニングカテゴリを追加」より、プランニングカテゴリも選択できます。

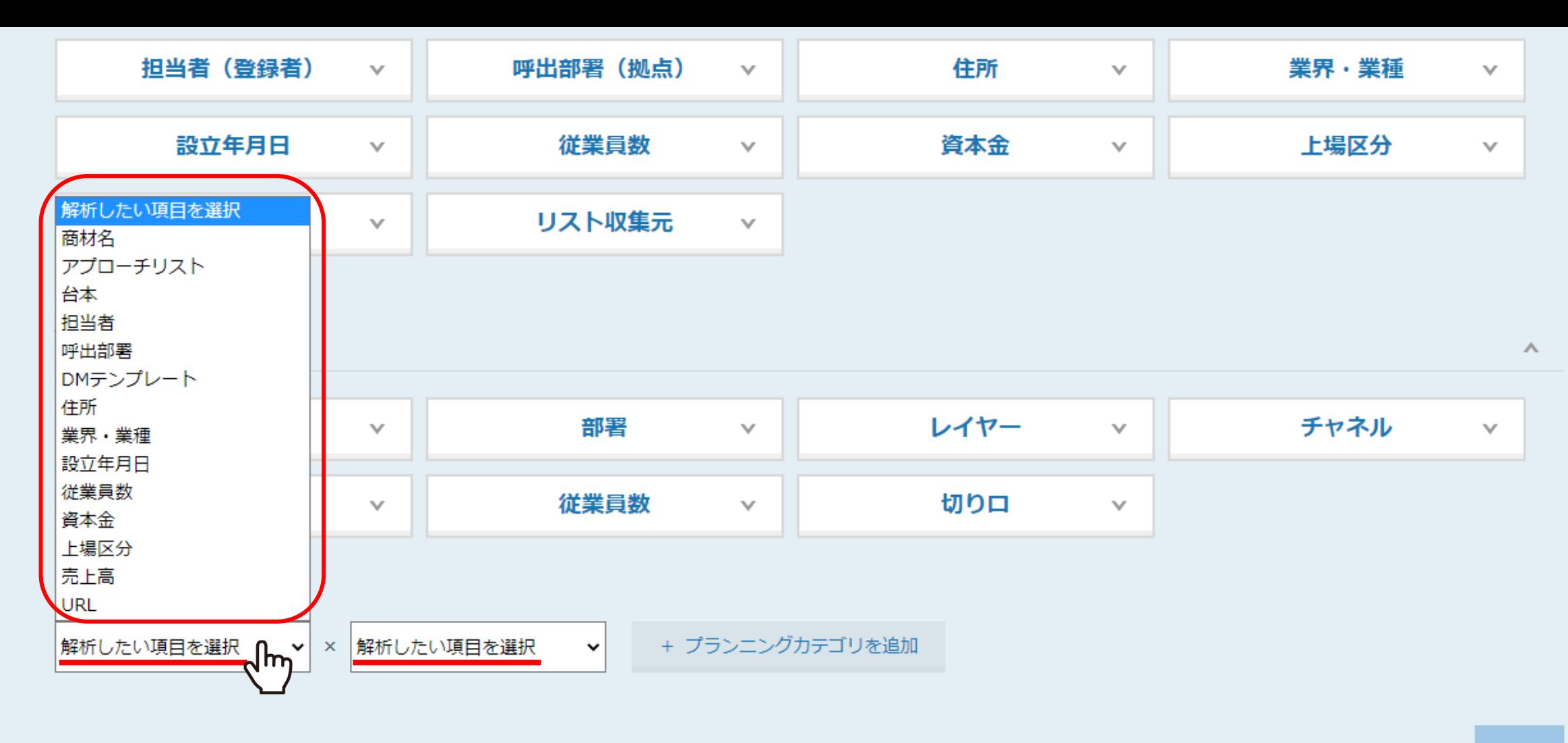

【補足】 軸は下記より設定できます。 ※2項目とも共通です。

・商材名 ・アプローチリスト ・台本 ・担当者 ・呼出部署 ・DMテンプレート ・住所 ・業界・業種 ・設立年月日 ・従業員数 ・資本金 ・上場区分 ・売上高 ・URL <sup>10</sup> 解析

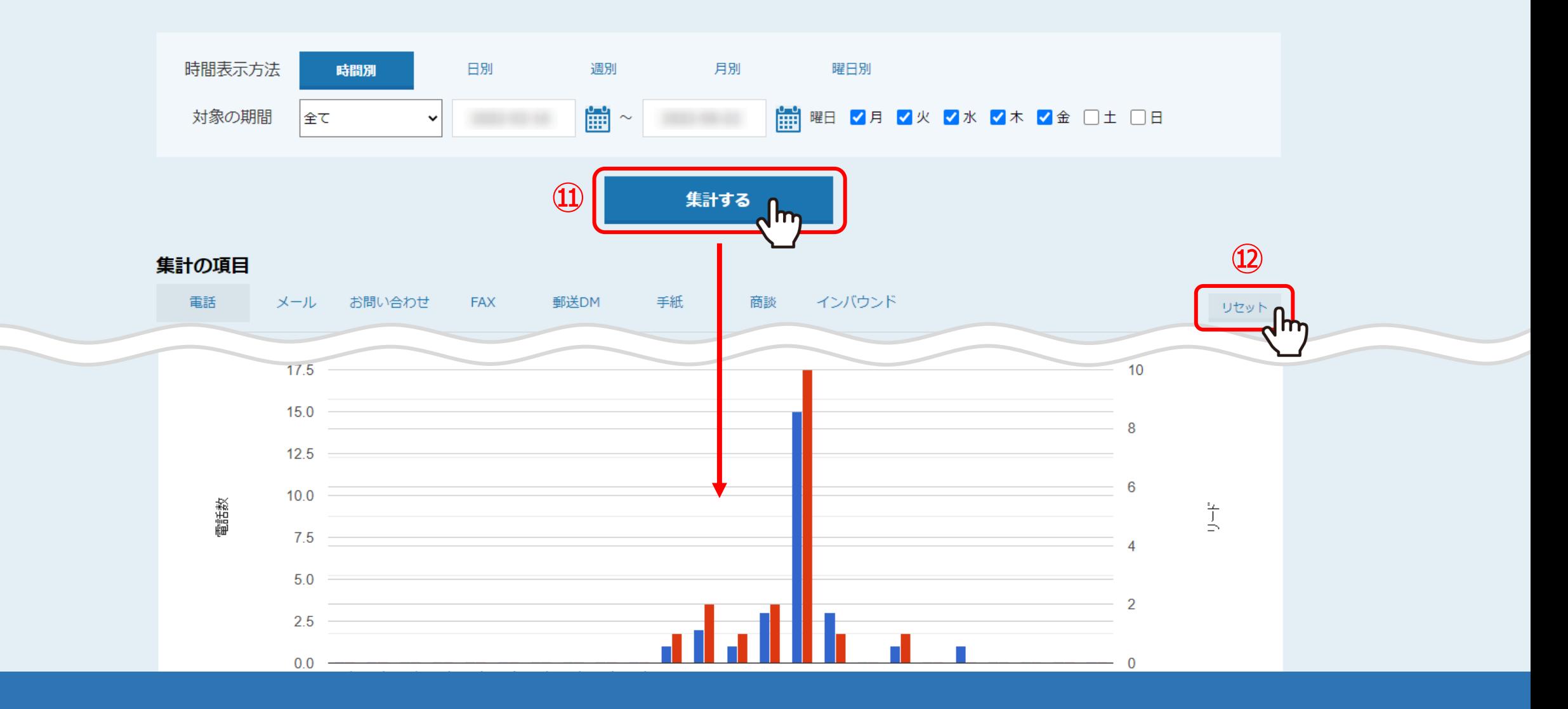

⑪「集計する」をクリックすると、下に集計結果のグラフと表が表示されます。

※⑫「リセット」をクリックすると、設定済みの条件をリセットすることができます。

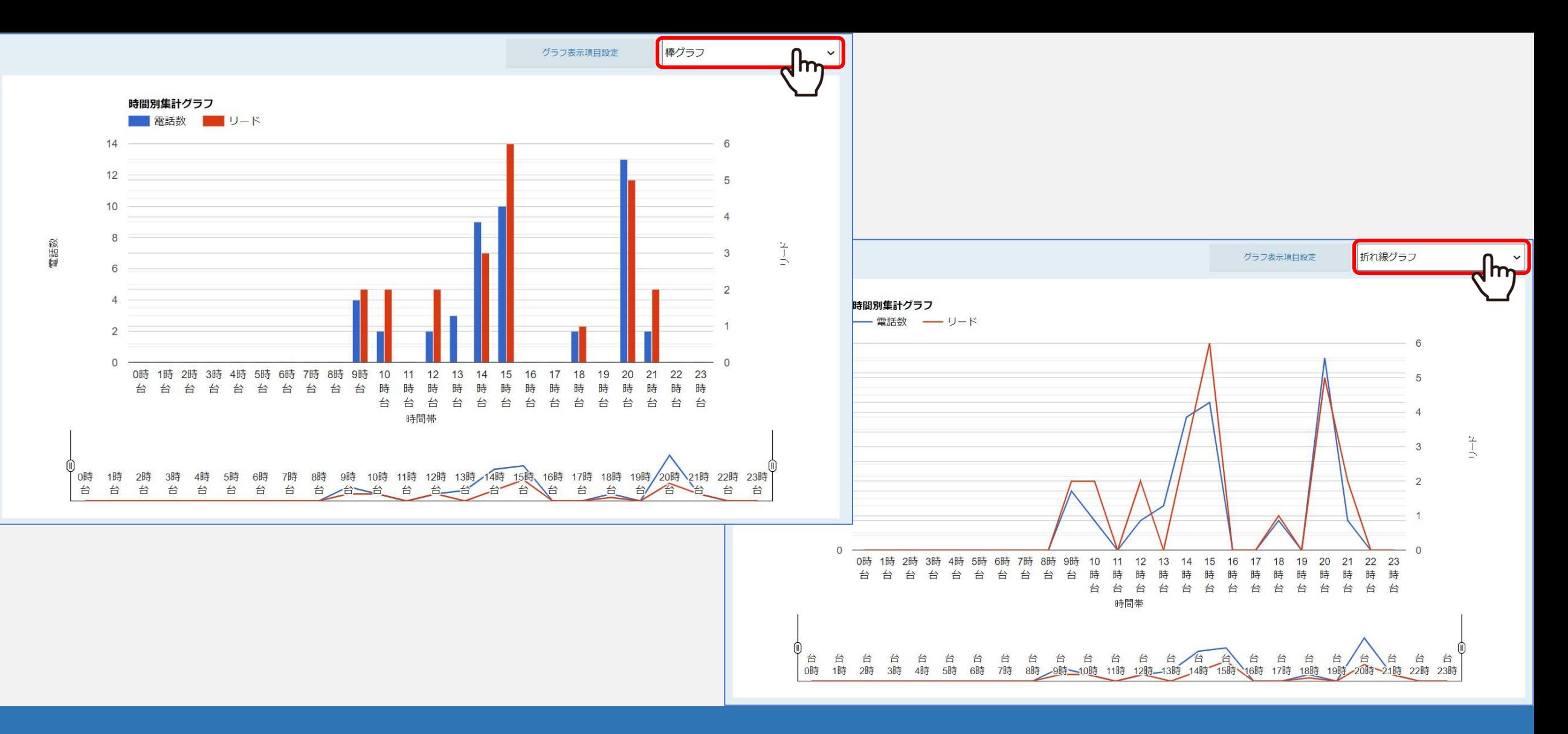

グラフは、棒グラフと折れ線グラフより選択できます。

棒グラフから折れ線グラフに変更した後、再度「集計する」をクリックすると表示が切り替わります。

※グラフの詳細は、別のマニュアル「解析結果を確認する」でご案内しております。 <sup>12</sup>

## 軸の設定

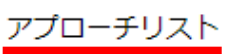

 $\checkmark$ 

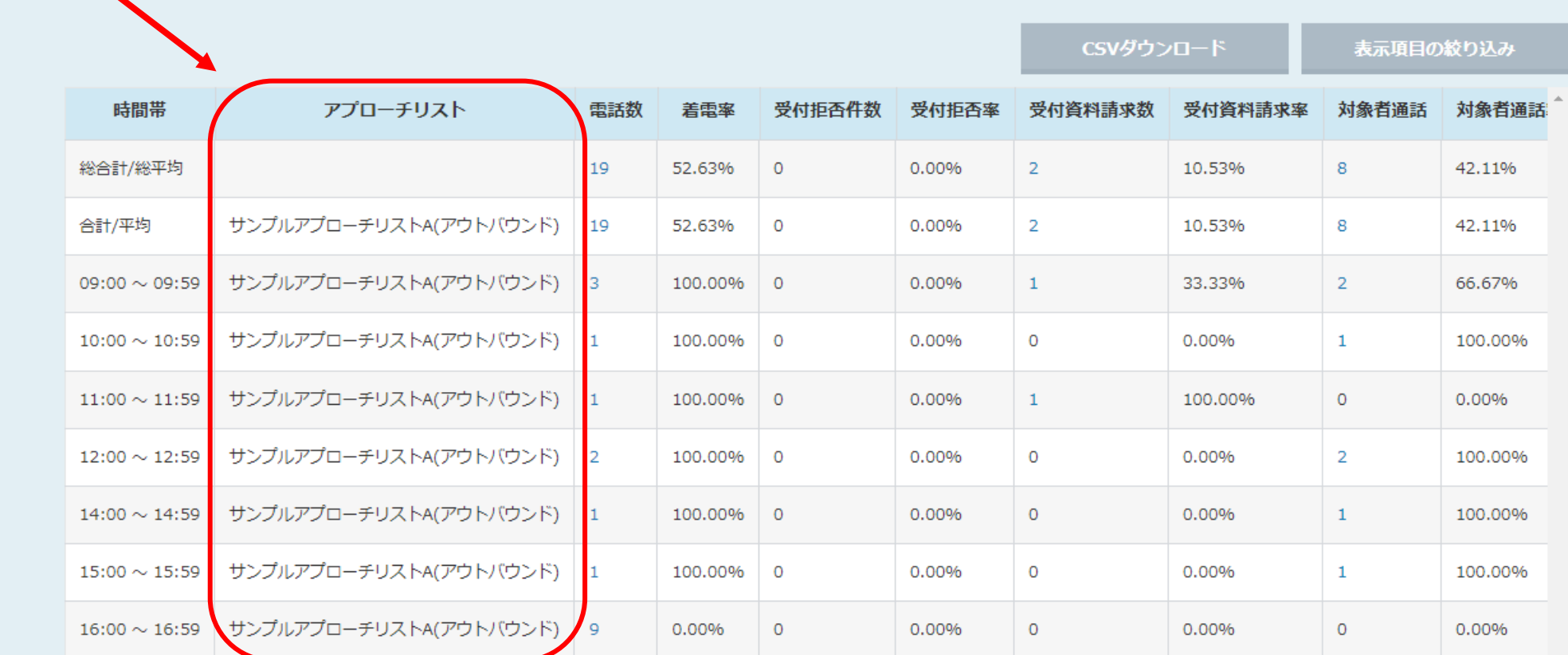

軸の設定で選択した項目は、集計表の時間帯の右隣に表示されます。

※集計表の詳細は、別のマニュアル「解析結果を確認する」でご案内しております。